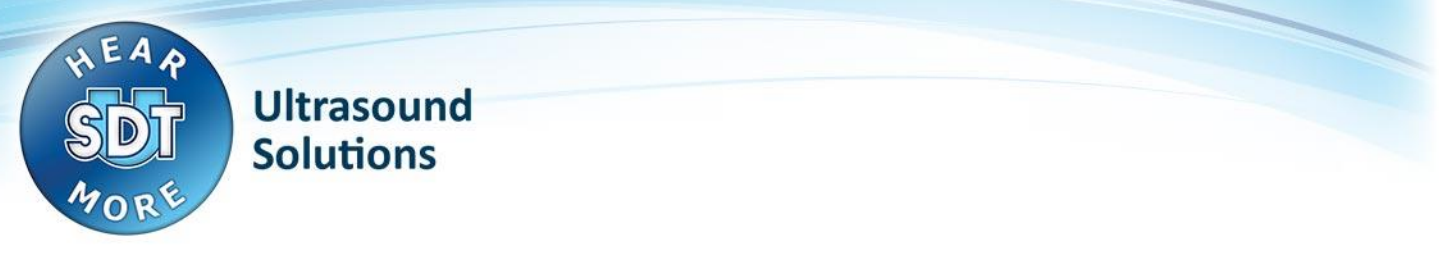

# [SDT170 USB Driver problem on Windows 8](https://sdtsolutions.atlassian.net/wiki/display/SDTMKO/SDT170+USB+Driver+problem+on+Windows+7)

# **Problem:**

- USB connection from SDT170 device to computer does not work
- Cannot install USB driver for SDT170 device

#### **IMPORTANT REMARK:**

• The SDT170 USB connection is only supported when the user has a USB-to-serial-converter supplied by SDT: **Eminent EM1016**.

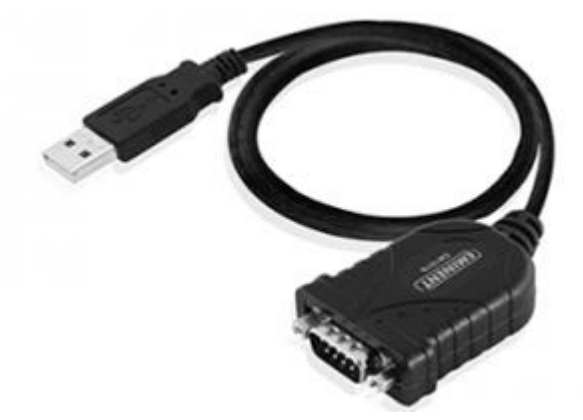

**Other converters may not be compatible with the SDT170!**

## **Solution:**

#### **I. Preparation: Disable Driver Signature Verification**

1. Press the **Win + C** keyboard combination to bring up the Charms Bar, then click on the **Settings** Charm.

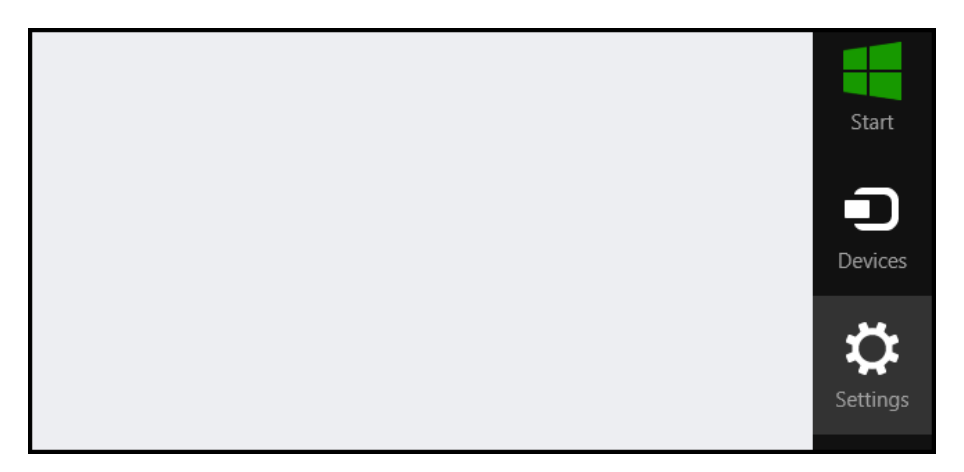

SDT International sa-nv • Bd de l'Humanité 415 • B-1190 Brussels (Belgium) • Tel: +32(0)2 332 32 25 • Fax: +32(0)2 376 27 07 info@sdt.be • [www.sdt.eu](http://www.sdt.eu/) • CE VAT: BE 0418.020.213 • RPM Brussels • General conditions on [www.sdt.eu/sales\\_conditions.pdf](http://www.sdt.eu/sales_conditions.pdf) SDT170 USB Driver problem - Win8 -- PLEASE READ BEFORE INSTALLING.docx 1/7

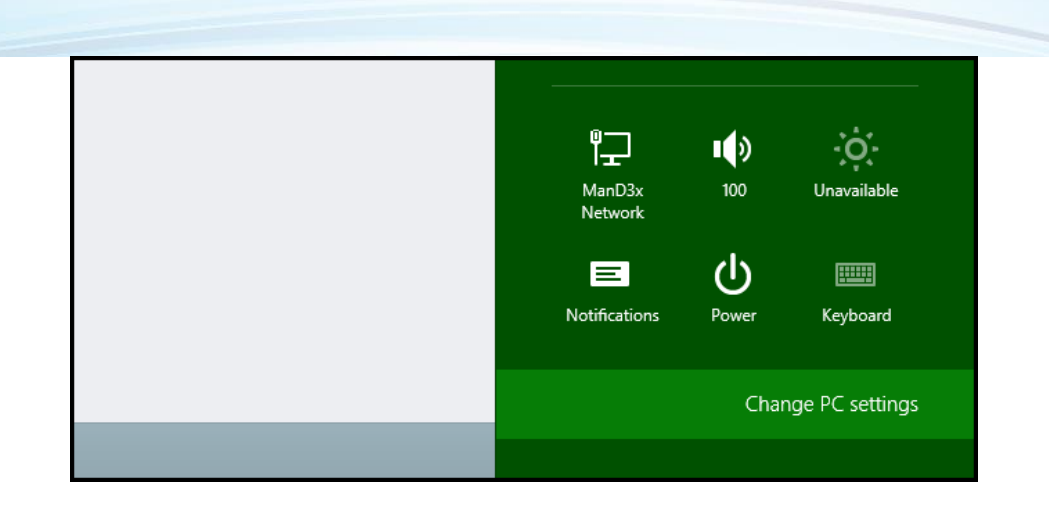

- 2. Click on the **Change PC settings** link.
- 3. When the Control Panel opens, switch over to the **Update & recovery** section.

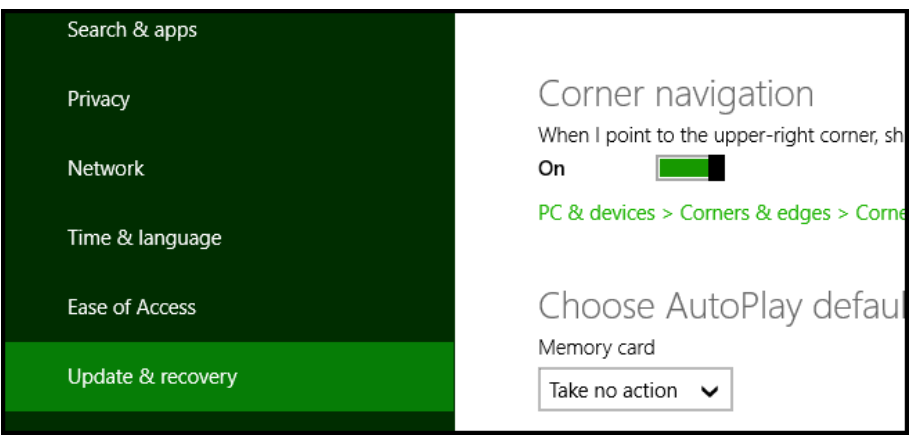

NOTE: if you are using Windows 8 instead of Windows 8.1, choose **General** instead and skip to step 5.

4. Then click on the **Recovery** option on the left hand side.

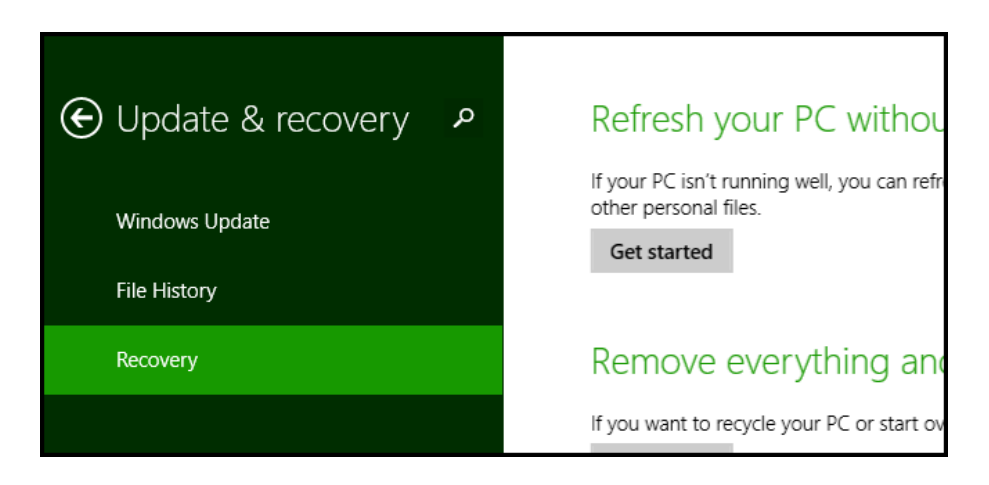

5. Once selected, you will see an advanced startup section appear on the right hand side. You will need to click on the **Restart now** button.

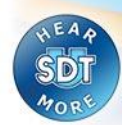

# Advanced startup

Start up from a device or disc (such as a USB drive or DVD), change Windows startup settings, or restore Windows from a system image. This will restart your PC.

Restart now

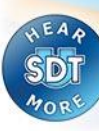

6. Once your Computer has rebooted you will need to choose the **Troubleshoot** option.

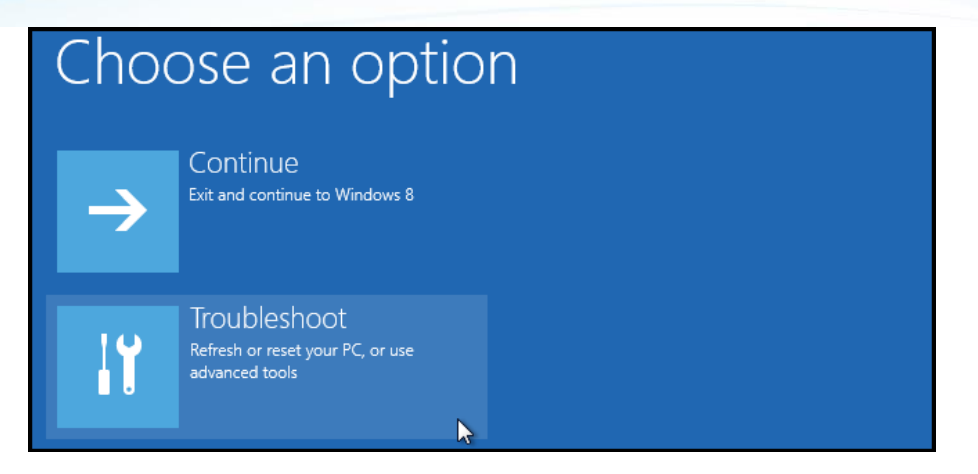

7. Then head into **Advanced** options.

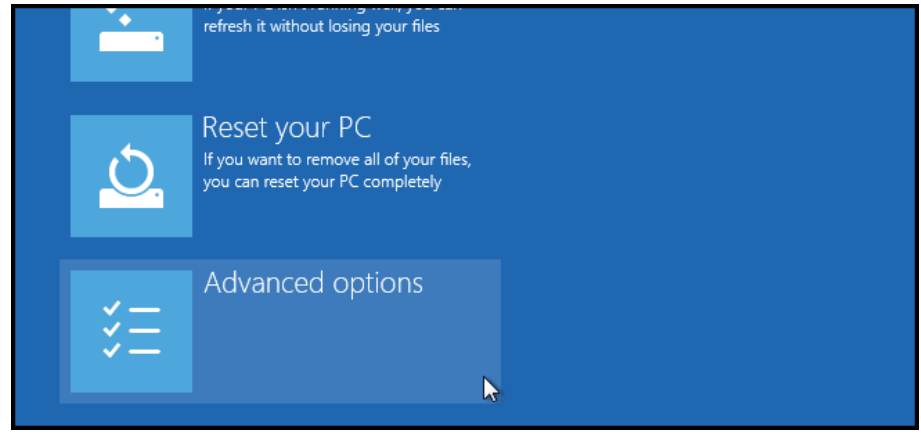

8. Then **Startup Settings**.

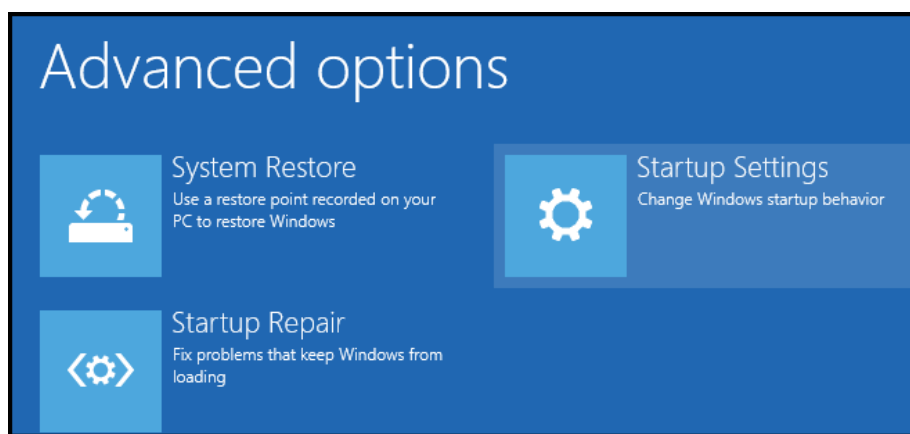

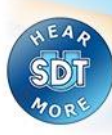

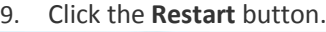

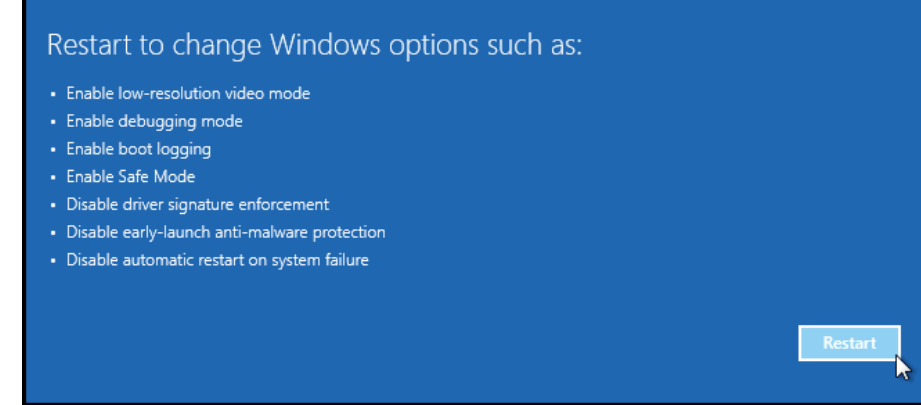

10. Finally, you will be given a list of startup settings that you can change. The one we are looking for is "Disable driver signature enforcement". To choose the setting, you will need to press the **F7** key.

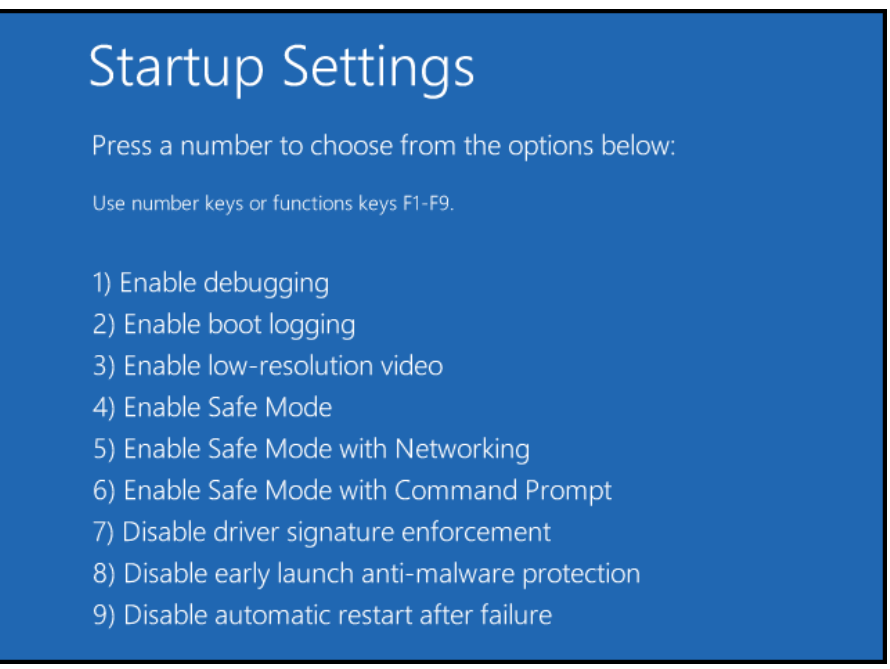

11. Your PC will then reboot and you will be able to install unsigned drivers without any error message.

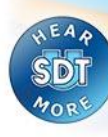

#### **II. Install the USB driver in Windows XP compatibility mode**

### **Step 1: download the driver files**

- 1. Navigate with your internet browser to [ftp://ftp.sdt.be/pub/SDT170%20Software/USB/](ftp://ftp.sdt.be/pub/SDT170 Software/USB/)
- 2. Enter the directory that matches your computer's operating system
- 3. Click the driver file to download it to your computer

#### **Step 2: configure the driver setup to run in compatibility mode**

- 1. Locate the downloaded driver file on the computer
- 2. Right click the file and click "properties"
- 3. Select the second tab "Compatibility"
- 4. Check the box "Run this program in compatibility mode for:"
- 5. Select the option "Windows XP (Service Pack 3)"
- 6. Check the box "Run this program as an administrator" and click the "OK" button

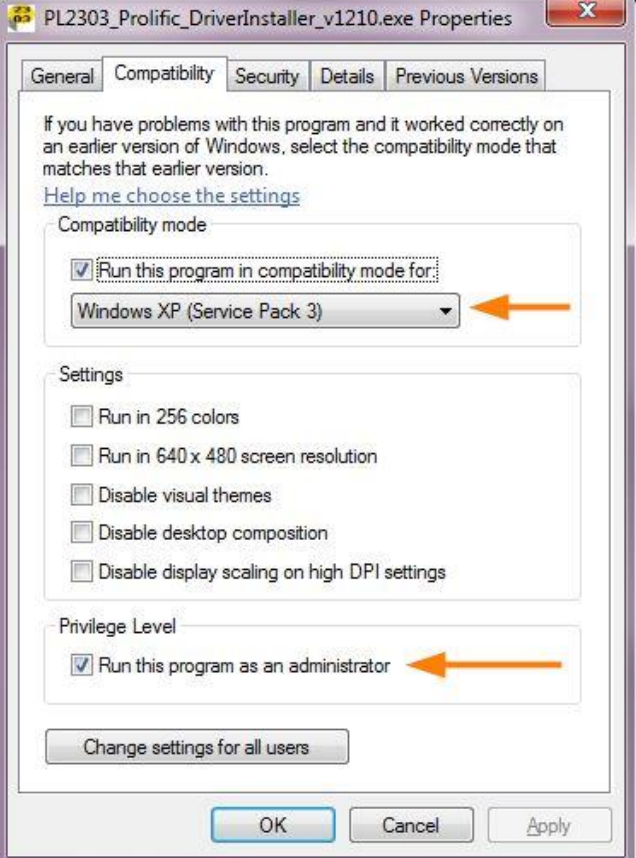

#### **Step 3: run the driver setup**

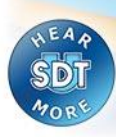

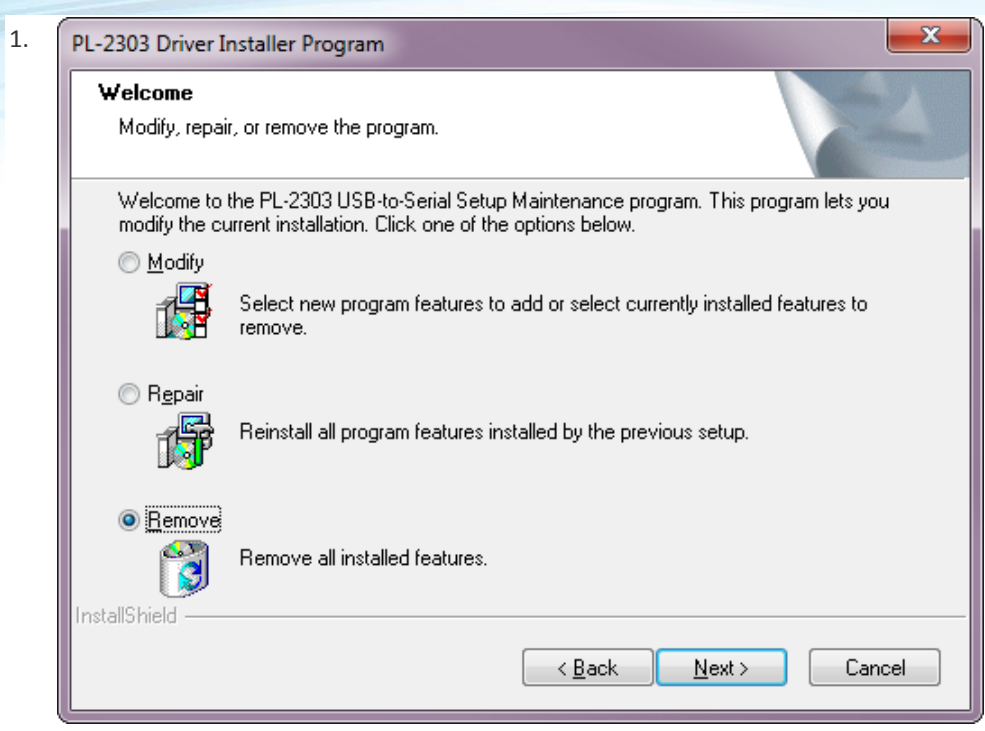

- Here, choose the Remove option and click Next.
- After the uninstall has been completed, run the driver setup again and re-install the driver.

#### **Step 4: restart the computer before trying to transfer data from the SDT170 device**

### **Additional solution (frequently needed)**

#### **IF IT STILL DOES NOT WORK, TRY THIS:**

A Windows Update may have installed an incompatible device driver.

To verify / correct this, please follow the next steps.

- In the device manager, look at the **Prolific USB** device driver properties.SDT's version is **2.0.13.130** (2009- 11-19).
- If the version does not match, please also check the "**driver details**" tab. The file "**ser2pl64.sys**" should be version 2.0.13.130.
	- If you have the same version on your computer, the next steps will not solve the problem.
	- o Note: on a **32 bit** version of Windows, the driver file is called **ser2pl.sys** instead of ser2pl64.sys.
	- In the device manager, right click on the device and select "**disable**".
- You can download the correct file here :
	- [ftp://ftp.sdt.be/pub/SDT170%20Software/USB/USB%20driver%20Win7/ser2pl64.sys](ftp://ftp.sdt.be/pub/SDT170 Software/USB/USB driver Win7/ser2pl64.sys)
	- o Note: on a **32 bit** version of Windows, download this file instead: [ftp://ftp.sdt.be/pub/SDT170%20Software/USB/USB%20driver%20Win7/ser2pl.sys](ftp://ftp.sdt.be/pub/SDT170 Software/USB/USB driver Win7/ser2pl.sys)
- Next, go to **C:\Windows\System32\drivers** and rename existing "ser2pl64.sys" file (to ser2pl64.sys**.old** for example). This serves as a backup.
- Now copy/paste the file you downloaded from our FTP site.
- Again, right click on on the device from device manager and select "**enable**" (may avoid a computer restart).
- Still in the device manager, check the port **COM number** used by the device.
- In the software, click "Get Data" and choose the correct COM port number.
- If it does not work at this point, please do **restart the computer** and try again.